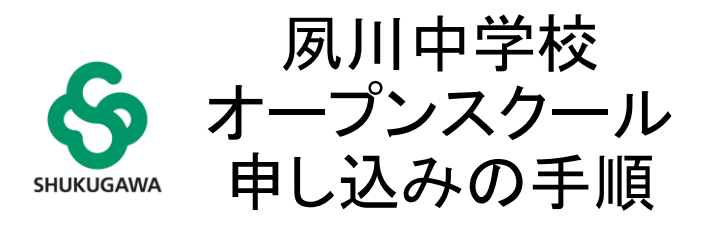

### ●オープンスクール申し込みから当日参加までの流れ

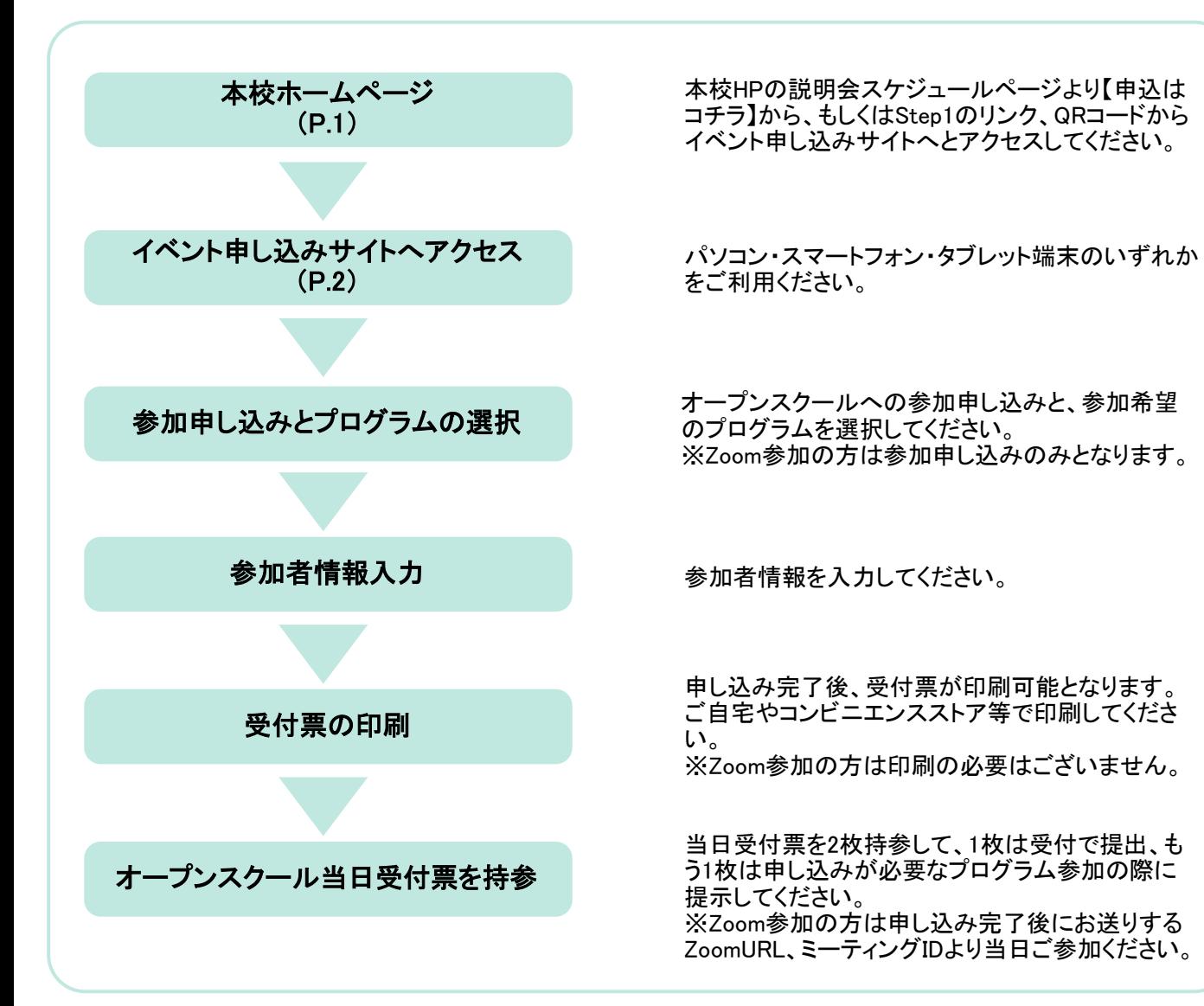

#### Step1 イベント申し込みサイトへアクセス イベント申し込みサイト <https://mirai-compass.net/usr/smshukuj/event/evtIndex.jsf> m. ត្តប 6夙川中学校 ■ 夙川中学校 のイベント一覧 ①本校HPの説明会スケジュールページより 【申込はコチラ】からイベント申し込みサイト 各イベントの内容については、「詳細」ボタンよりご確認いただけます。<br>※ 「利用規約」をご確認いただいたのち、ご利用ください。 へアクセスしてください。もしくは上記URL、 QRコードよりアクセスしてください。 ログインして申込む (はじめての方もこちらから) ②ログインしてください。 ※IDをまだお持ちでない方は別紙「イベント申 | 学校説明・入試報告会 見学会 込手順書」をご覧ください。 Step2 オープンスクール申し込み・プログラム選択 6夙川中学校 イベント一覧 (マイページ) ログイン情報変更 受験生情報変更 申込履歴 ログアウト イベント詳細画面 イベント参加者情報の入力 イベント申込内容の確認 イベント申込完了 ベント一覧(マイページ) 夙川中学校のイベント一覧 (マイページ) Step1 申込履歴・配信メールを確認する 学校説明・入試報告会 見学会 ▌ オープンスクール イベント名 日時 申込 受付期間 受付 概要 2023/08/21 (月) 10:00 本校にてオープンスクールを実施いたします。 【来場参加】第1回オープン 2023/09/23 (土) 要 受付中 詳細/申込 スクール  $10:00 \sim 12:10$ 2023/09/23 (土) 07:30 時間: 10:00~12:10 来場参加の方はこちら ⇒P.3へお進みください。 ※プログラムは8月上旬に本校HPに掲載予定で す。 【Zoom参加】第1回オープ 2023/09/23 (土) 要 2023/08/21 (月) 10:00 本校にてオープンスクールを実施いたします。 受付中 詳細/申込 ンスクール  $10:00 \sim 12:10$ 2023/09/23 (土) 07:30 時間: 10:00~12:10 ※Zoom参加の方は一部プログラムのみとなり

Zoom参加の方はこちら ⇒P.7へお進みください。

マイページには申し込み可能な説明会などが表示されています。 オープンスクールの案内までスクロールして、【来場参加】か【Zoom参加】を確認して右端の「詳細/申し込み」 ボタンをクリックしてください。

ます。

### Step2 オープンスクール申し込み・プログラム選択【来場参加】

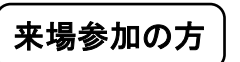

プログラムには<mark>申し込みが必要なプログラムと出入自由のプログラム</mark>がございます。 ・**申し込みが必要なプログラム**をご希望の方⇒①~⑦の手順でお進みください。 ・出入自由のプログラムをご希望の方⇒①~③を選択後、⑦の手順でお進みください。

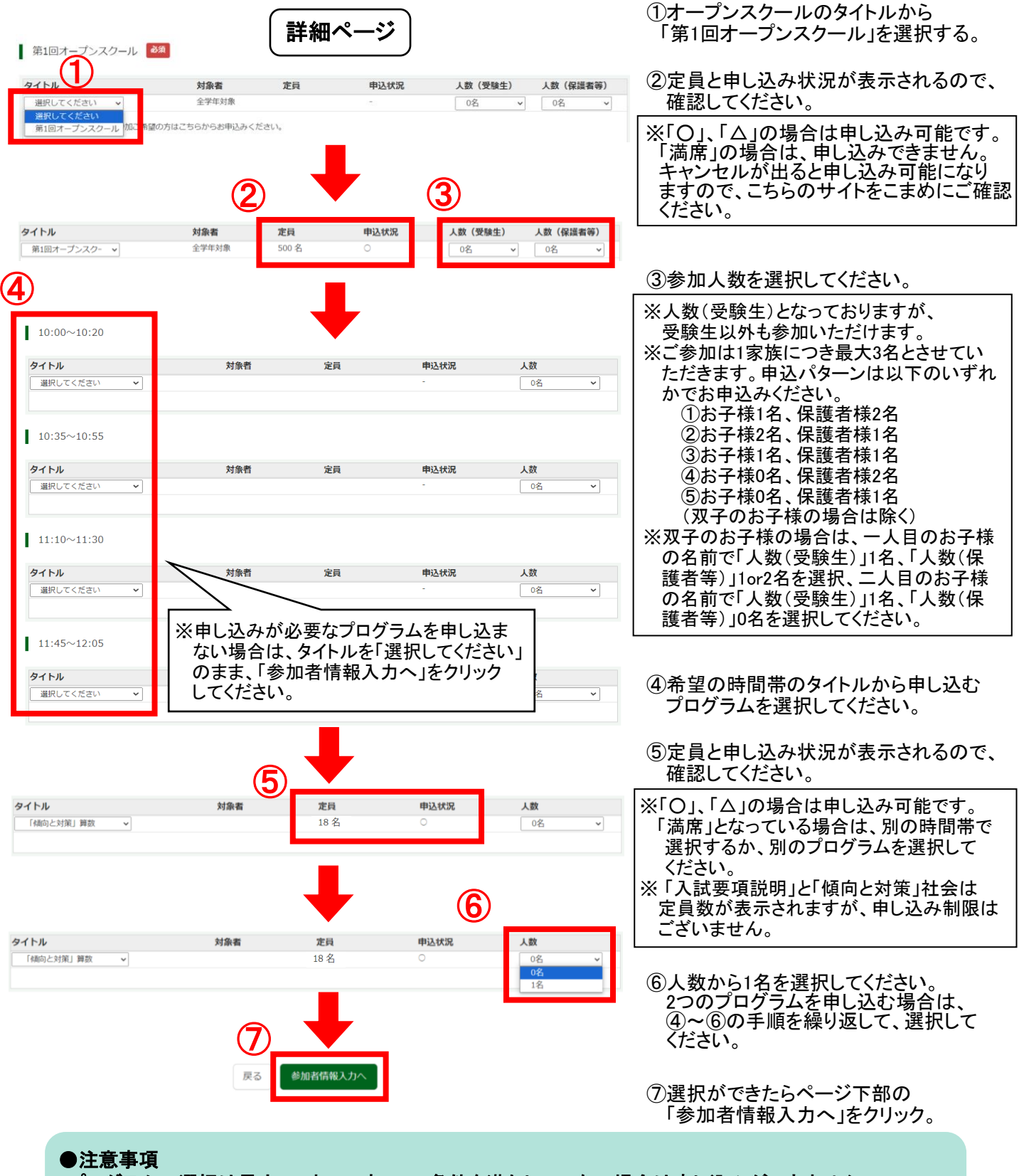

・プログラムの選択は最大2つまでです。この条件を満たしていない場合は申し込みができません。 ・申し込み内容に不備がある場合は、エラーメッセージが表示されますので、そちらに従って申込内容を 変更してください。P.4をご確認ください。

Step2 オープンスクール申し込み・プログラム選択【来場参加】

⑧

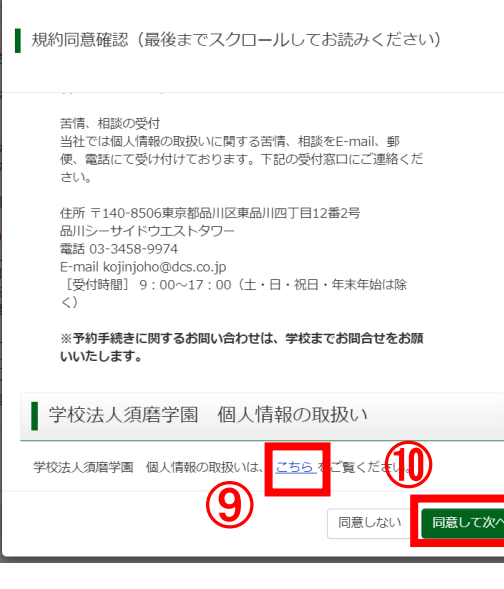

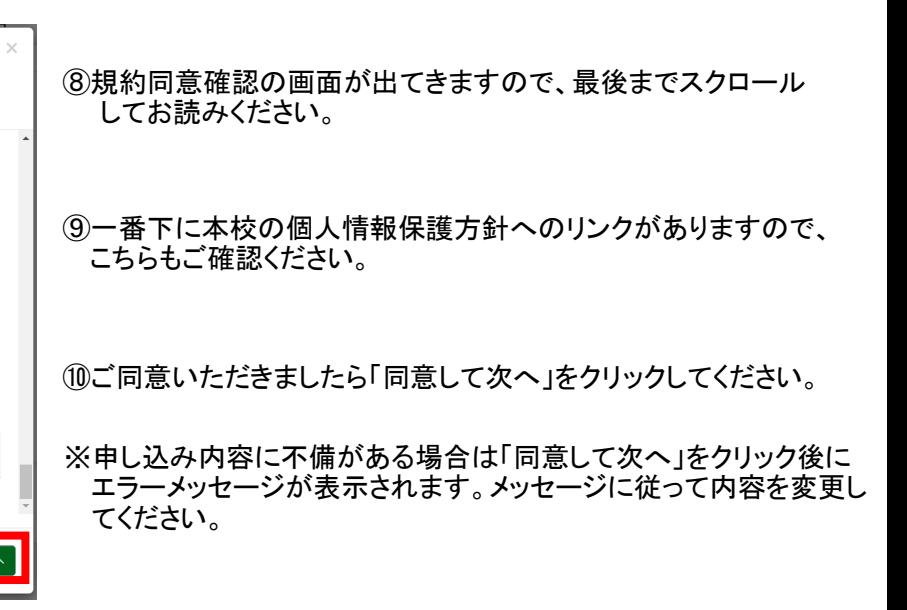

エラーメッセージ一覧

■「人数を選択してください。」 ⇒「タイトル(プログラム)」も「人数」も選択できていない状態です。プルダウンからそれぞれ選択してください。 ■「タイトル・人数は対で入力してください。[○○:○○~○○:○○]」 ⇒[○○:○○~○○:○○]の時間帯で「タイトル(プログラム)」もしくは「人数」のどちらかが選択されていません。 プルダウンから選択してください。 ■「申込数が正しくありません。指定の申込数内で再度選択してください。」 ⇒「タイトル(プログラム)」を3つ以上選択しています。選択数を2つ以下に減らしてください。 ■「同時に申込みできないイベントタイトルが選択されています。」 ⇒同じプログラムを2つ選択している状態です。選択するプログラムを変更してお申込みください。

### Step3 参加者情報入力【来場参加】

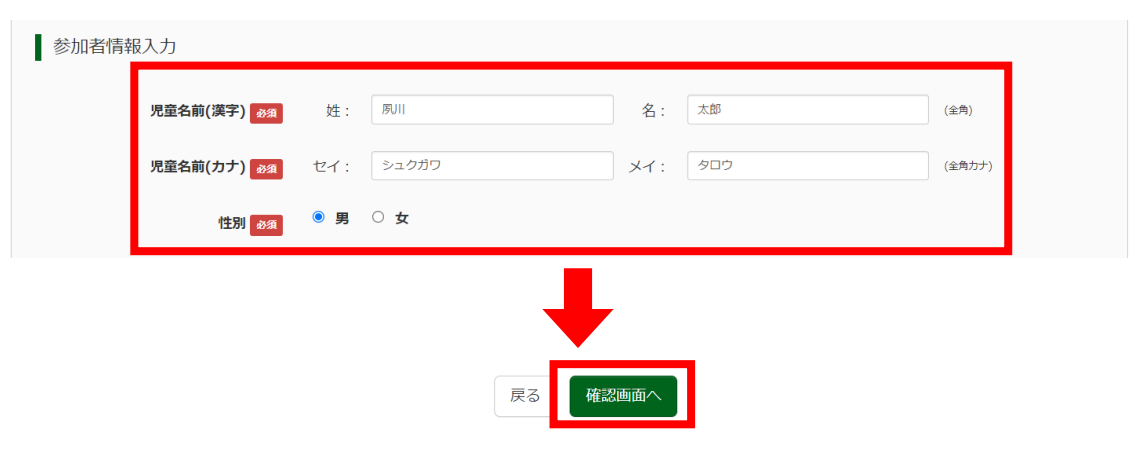

参加者情報を入力後、「確認画面へ」をクリックしてください。

## Step4 申込内容の確認【来場参加】

### $10:00 \sim 10:20$

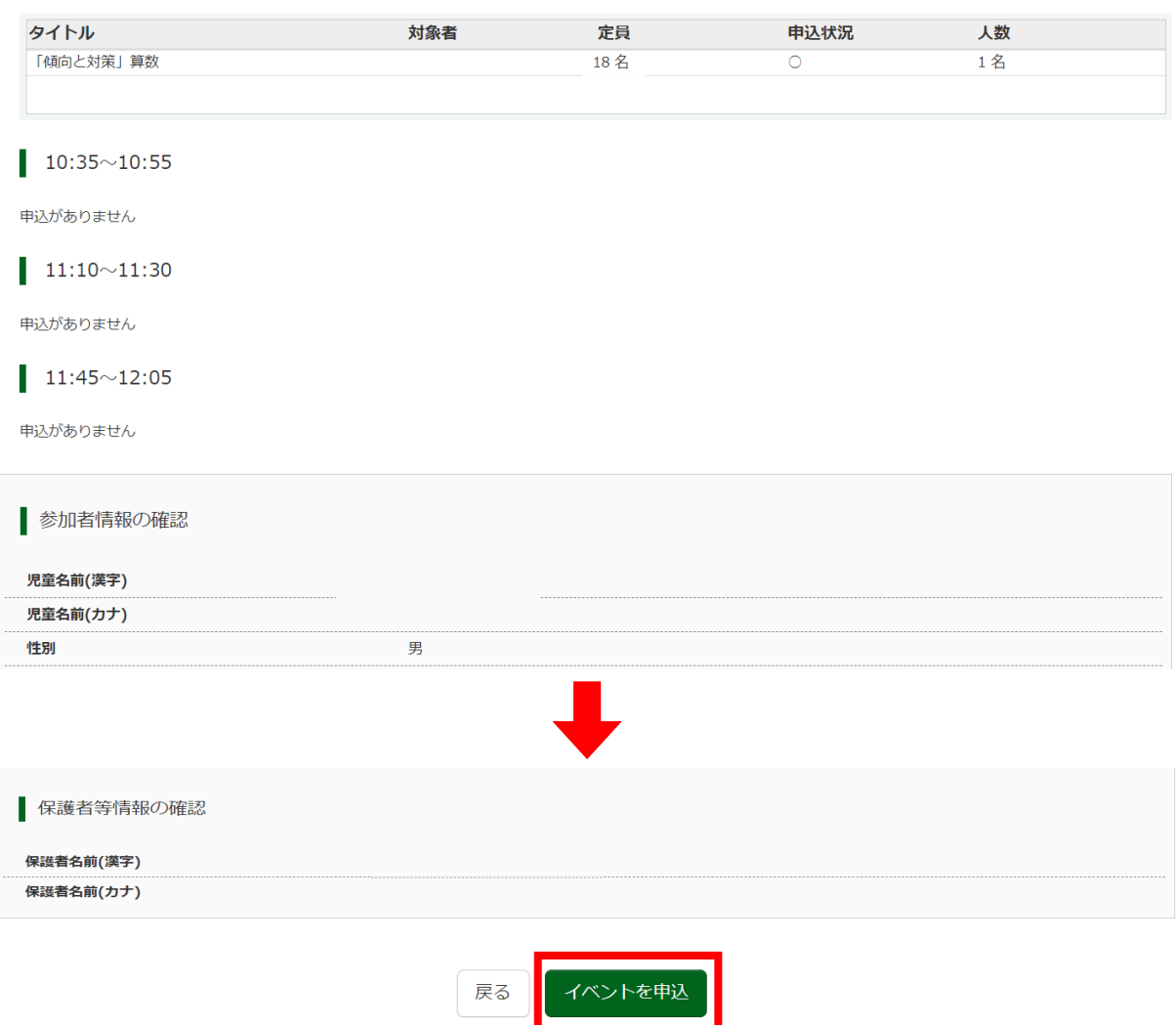

### 申込内容を確認後、「イベントを申込」をクリックしてください。

# Step5 申込完了・受付票の印刷【来場参加】

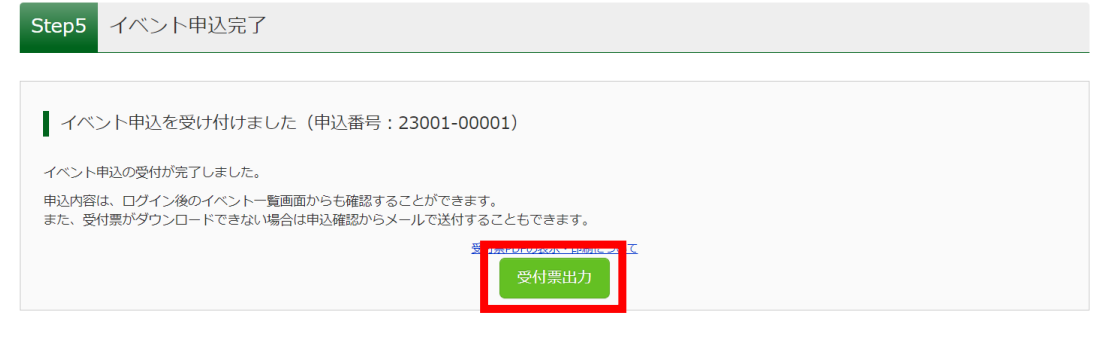

申し込みは以上で完了です。「受付票出力」をクリックするとPDFでダウンロードできます。 来場参加の方は2枚印刷して、当日ご来場ください。 1枚は受付で提出、もう1枚は申し込みが必要なプログラム参加の際に提示してください。

## 申し込み後の内容確認・変更・受付票出力【来場参加】

### マイページより右端の「申込確認・変更(受付票)」をクリックしてください。

■ オープンスクール

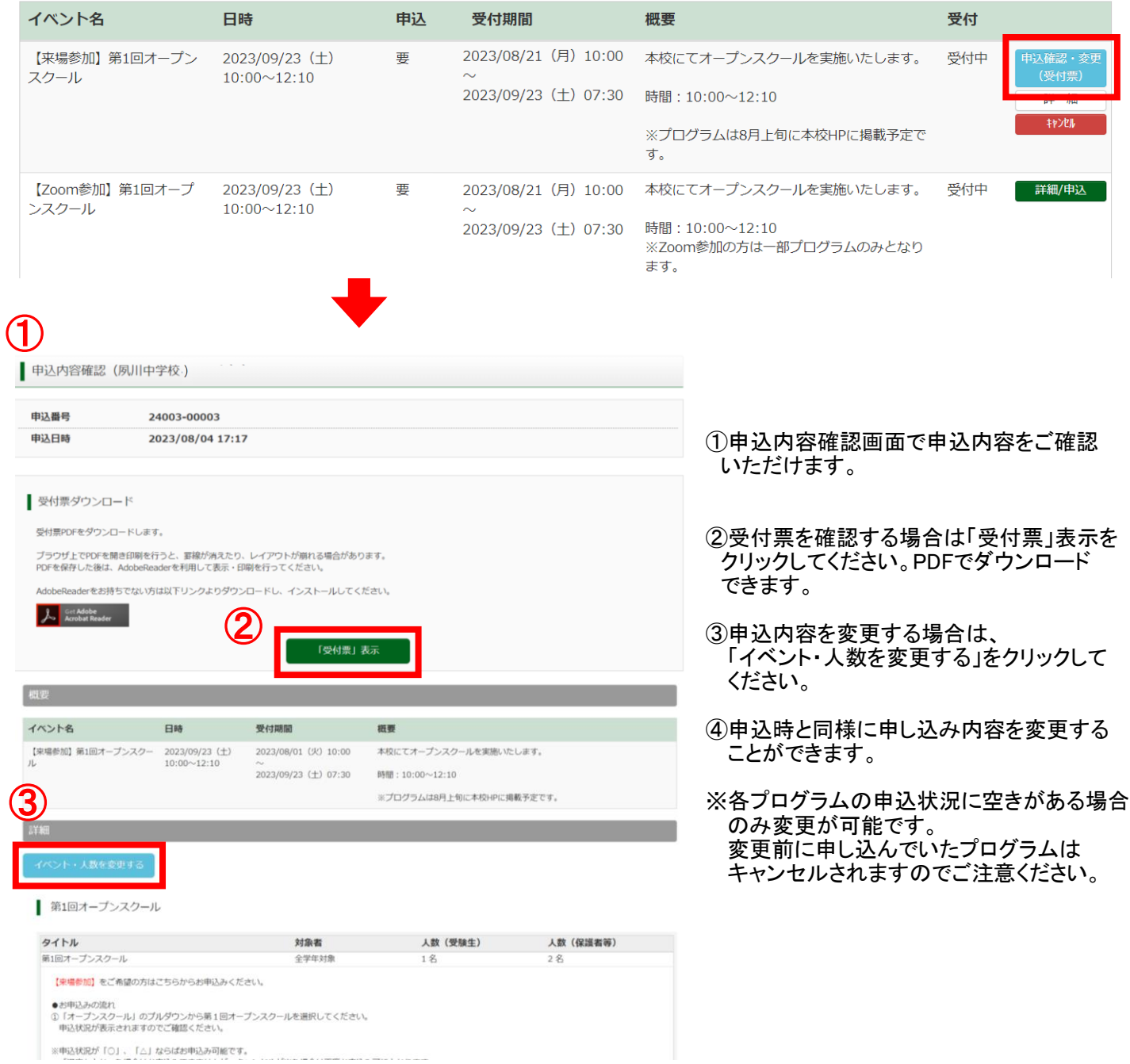